## রাজশাহী বিশ্ববিদ্যালয়

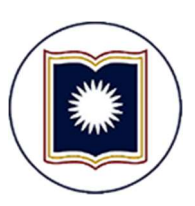

## অনলাইনে ছাত্র-ছাত্রী ভর্তির ইউজার ম্যানুয়াল

( শিক্ষার্থীদের জন্য)

## শিক্ষার্থীদের জন্য নির্দেশনা

১. বিভাগ থেকে নির্দেশনা পেলে অনলাইনে ভর্তির আবেদন করার জন্য শিক্ষার্থীকে প্রথমে রাজশাহী বিশ্ববিদ্যালয়ের ওয়েবসাইটে গিয়ে ONLINE SERVICES মেনু থেকে "Online Form Fill-up System For Students" লিংকে (চিত্র-১) ক্লিক করলে Student Login পেজ আসবে।

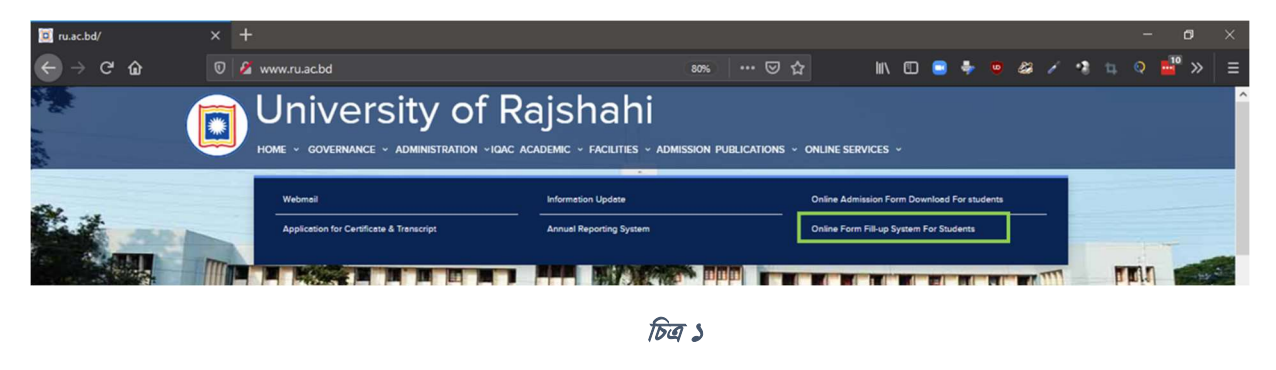

২. এখানে শিক্ষার্থী তার ইন্টারনেট আইডি এবং পাসওয়ার্ড ব্যবহার করে স্টুডেন্ট প্যানেল এ লগইন করতে পারবে (চিত্র-২)।

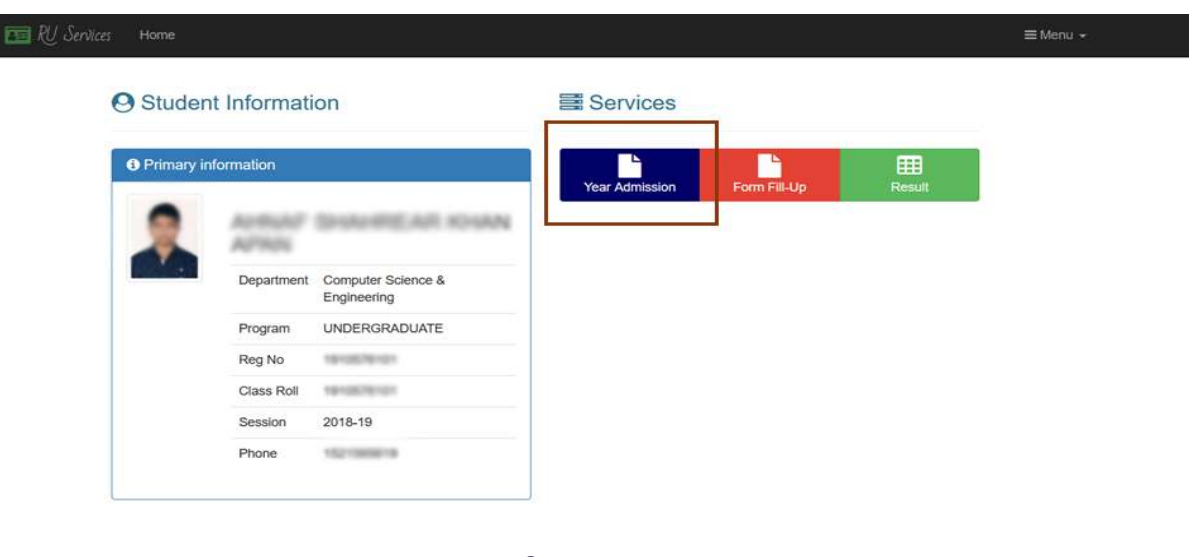

চিত্ৰ ২

৩. ভর্তির জন্য মনোনীত তালিকায় শিক্ষাথীর নাম যুক্ত করা থাকলে স্টুডেন্ট প্যানেলে Services সেকশনের নিচে "Year Admission" এ ক্লিক করলে পরবর্তী পেজে Available Admission এর নিচে উক্ত বর্ষ/সেমিস্টারে ভর্তির এজন্য Apply বাটন দেখতে পাবে (চিত্র-৩) ।

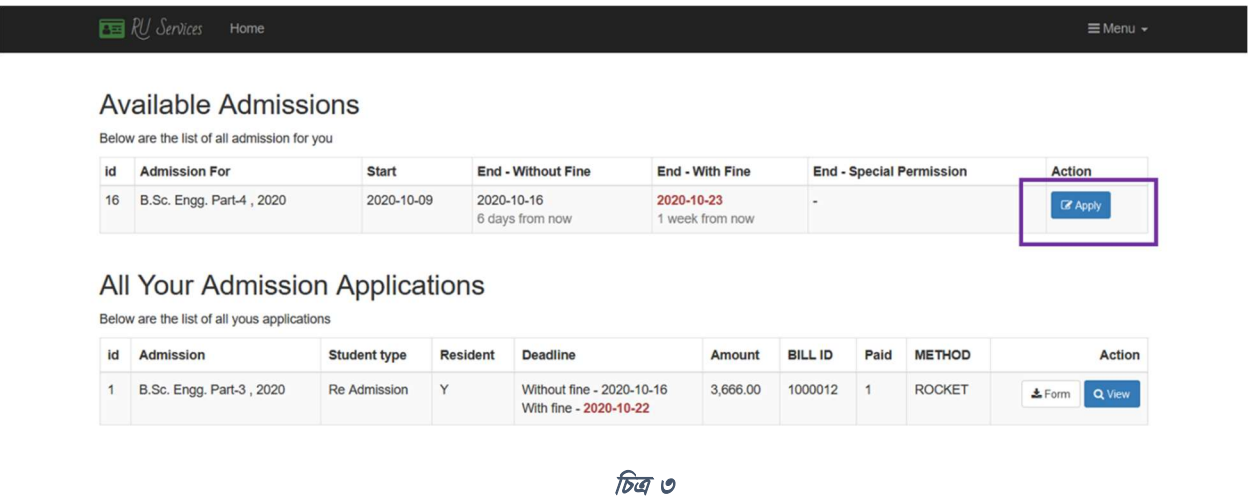

8. Apply এ ক্লিক করলে একটি অ্যাাডমিশন ফরম আসবে (চিত্র-৪)।

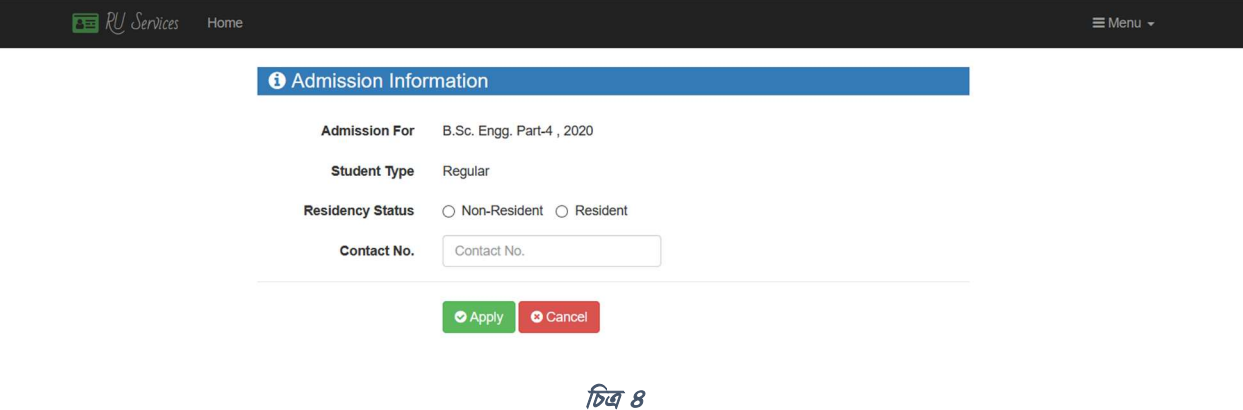

৫. উক্ত ফরমে প্রয়োজনীয় তথ্য দিয়ে apply এ ক্লিক করলে পরবর্তী পেজে একটি Bill No. ও পরিক্ষার ফি সম্বলিত একটি পে-স্লিপ তৈরি হবে (চিত্র-৫)।

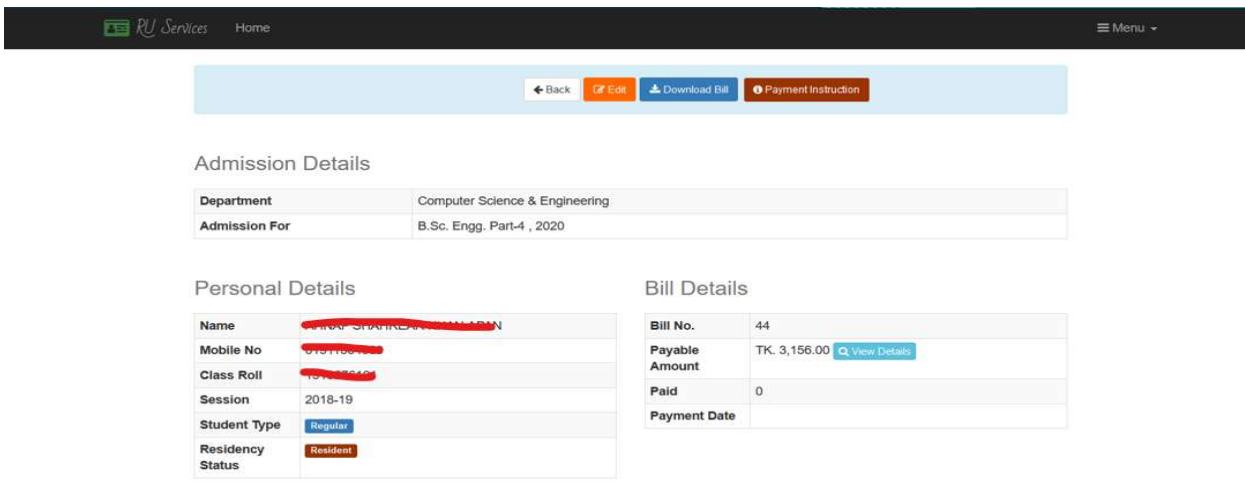

িচø ৫

৬. "Download Bill" এ ক্লিক করলে পে-স্লিপ টি ডাউনলোড করা যাবে। এছাড়া "Payment Instruction" এ ক্লিক দিয়ে সেখানে বর্ণিত পদ্ধতি অনুযায়ী ডাচ বাংলা মোবাইল ব্যাংকিং (রকেট) এর মাধ্যমে পে-স্লিপে বর্ণিত Bill Number ব্যবহার করে ভৰ্তি ফি পরিশোধ করতে হবে।

## ডাচ বাংলা মোবাইল ব্যাংকিং (রকেট) এর মাধ্যমে ভর্তি ফি পরিশোধ পদ্ধতিঃ

- Step-1: \*322# ডায়াল করেত হেব।
- Step-2: "1. Bill Pay" অপশন সিলেক্ট করতে হবে।
- Step-3: "2. Other" অপশন সিলেক্ট করতে হবে।
- Step-4: "Enter Payer Mobile No." এর স্থলে প্রার্থীর মোবাইল নম্বর দিতে হবে।
- Step-5: "0. Other" অপশন সিলেক্ট করতে হবে।
- Step-6: Enter Biller ID. এর Ɛেল '1953' টাইপ করেত হেব।
- Step-7: Enter Bill Number এর স্থলে স্লিপে প্রদত্ত Bill Number টি প্রদান করতে হবে।
- Step-8: Enter Amount এর স্থলে স্লিপে প্রদত্ত সর্বমোট ফি এর পরিমাণ দিতে হবে।
- Step-9: Enter PIN এর স্থলে Customer এর রকেট Account এর PIN নম্বর দিতে হবে।
- Step-10: Payment Confirmation SMS আসবে। এই SMS থেকে Transaction ID (TxnID) সংরক্ষণ করেত হেব।